<span id="page-0-2"></span>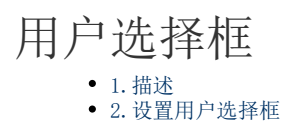

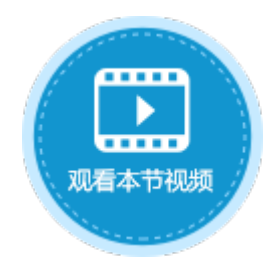

<span id="page-0-0"></span>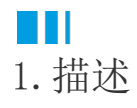

将单元格设置为用户选择框类型。运行后,从用户管理网站中添加的用户中选择一个用户。 在用户管理网站添加用户的操作具体请参[见创建用户](https://help.grapecity.com.cn/pages/viewpage.action?pageId=72356598)。用户选择框如下图所示。

图1 用户选择框

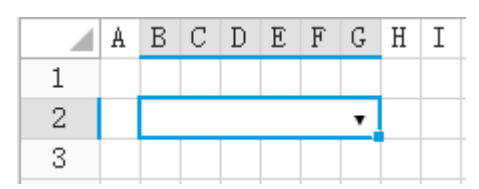

<span id="page-0-1"></span>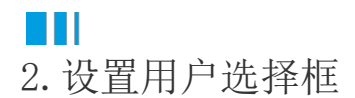

选中用户选择框, 在属性设置区中选择"单元格设置"标签页, 设置说明见下表。

表1 用户选择框设置说明

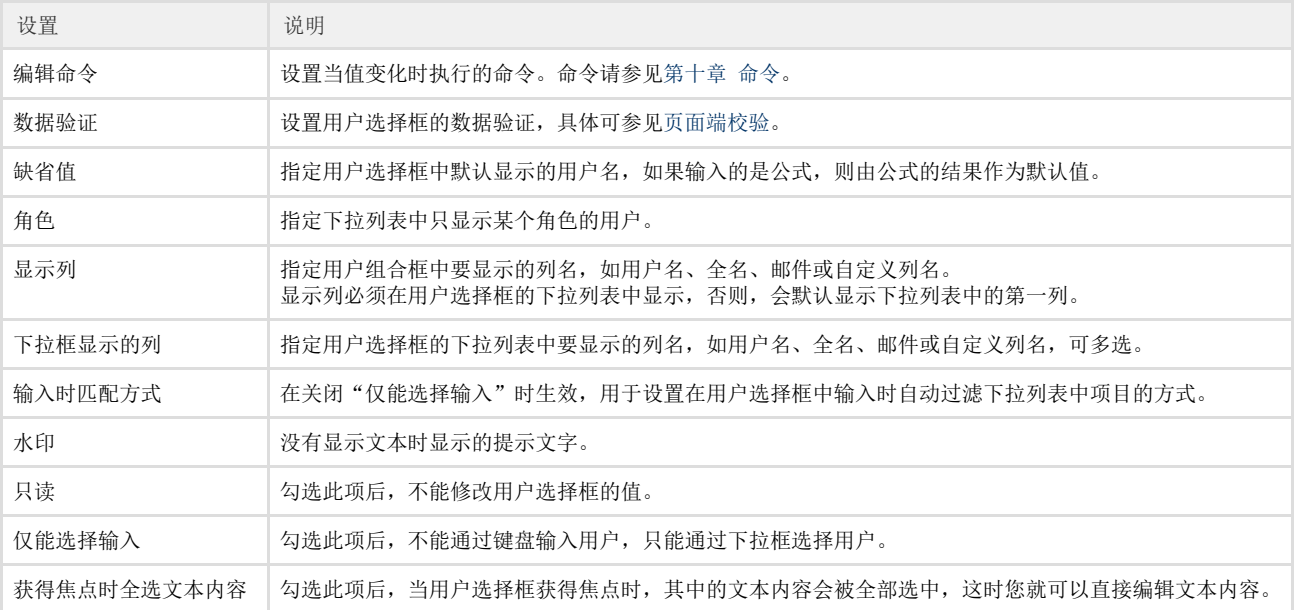

例如,在用户管理中已经添加了如下的用户:

图2 用户管理

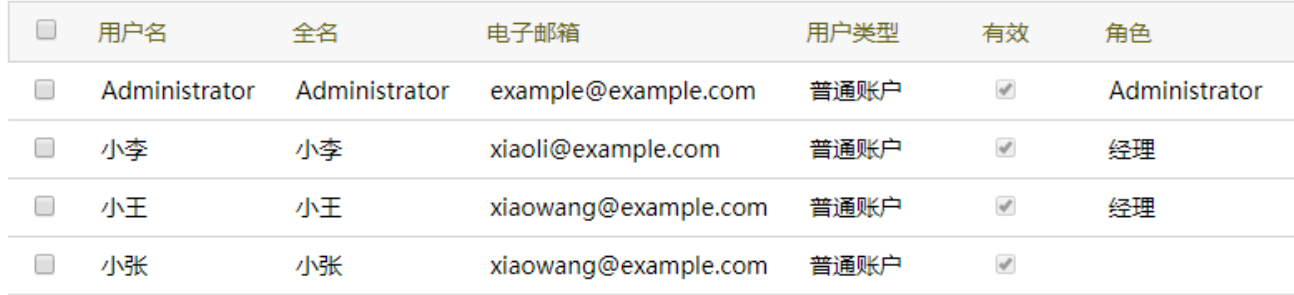

在页面中选择一个单元格区域,设置其单元格类型为"用户选择框",并在其单元格设置中,设置角色为"经理",显示列为"用户名" ,下拉框显示的列为"用户名"和"邮件",如下图所示。

图3 设置用户选择框

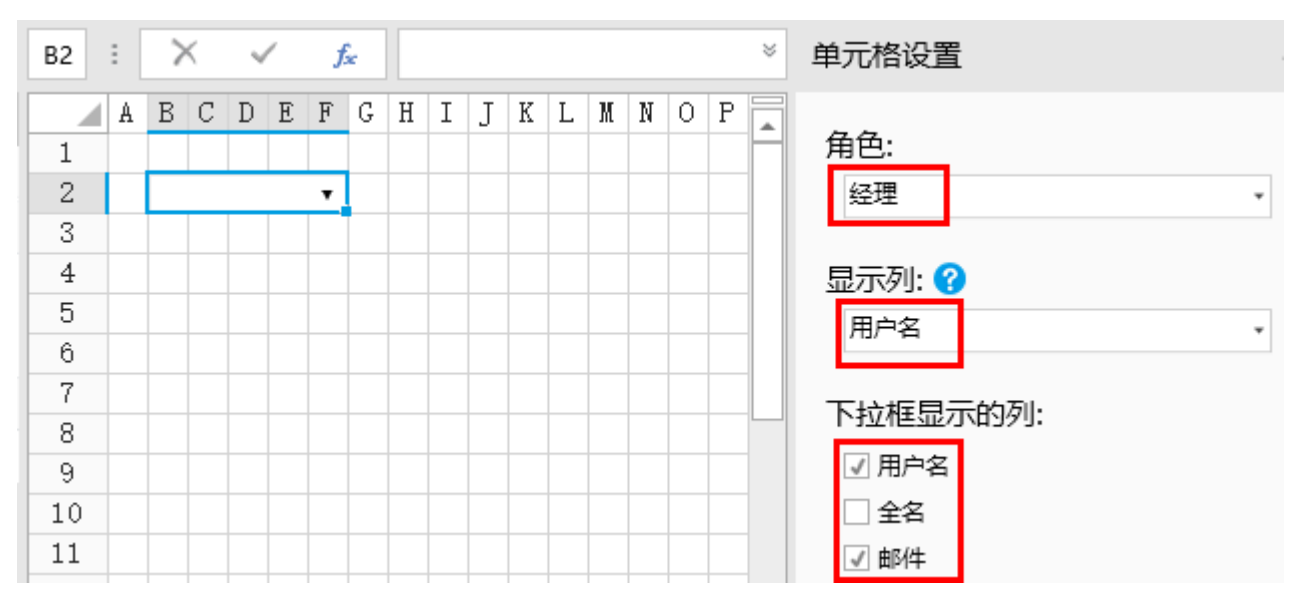

运行后,单击下拉按钮,只列出了角色为"经理"的"小李",并在下拉框中显示他的用户名和电子邮件。选择"小李"后,其用户名会 在用户选择框显示,如下图所示。

图4 运行结果

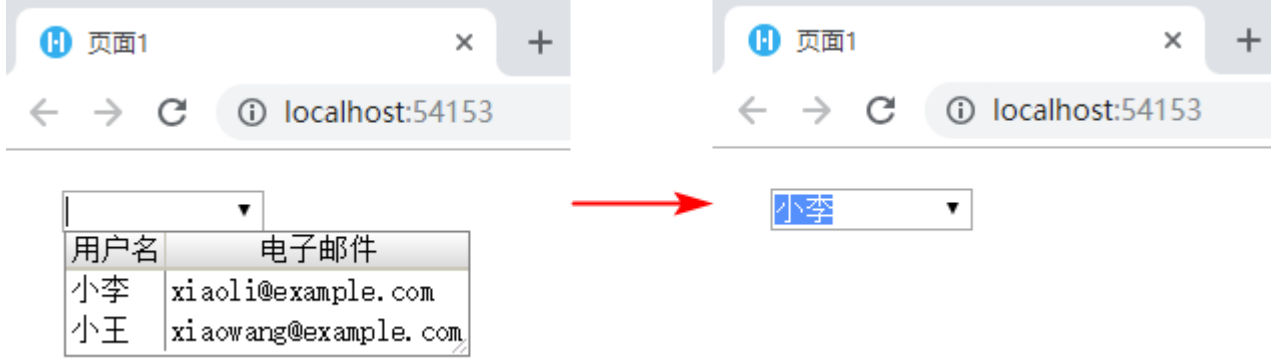

鼠标滚轮和键盘上下键行为设置

您可以设置是否允许通过鼠标滚轮和键盘上下键来修改用户选择框单元格的值。

在功能区菜单中, 选择文件,然后选择"设置->应用程序设置",在其他设置区域,单击"鼠标滚轮和键盘上下键行为设置"超链接,弹 出对话框。

在对话框中,您可以勾选或取消勾选用户选择框后对应的鼠标滚轮和键盘上下键的复选框即可。

- 勾选复选框,则运行后在页面中可以通过鼠标滚轮和键盘上下键来修改用户选择框单元格的值;
- 不勾选复选框,则运行后在页面中不可以通过鼠标滚轮和键盘上下键来修改用户选择框单元格的值。

## 图2 鼠标滚轮和键盘上下键行为设置

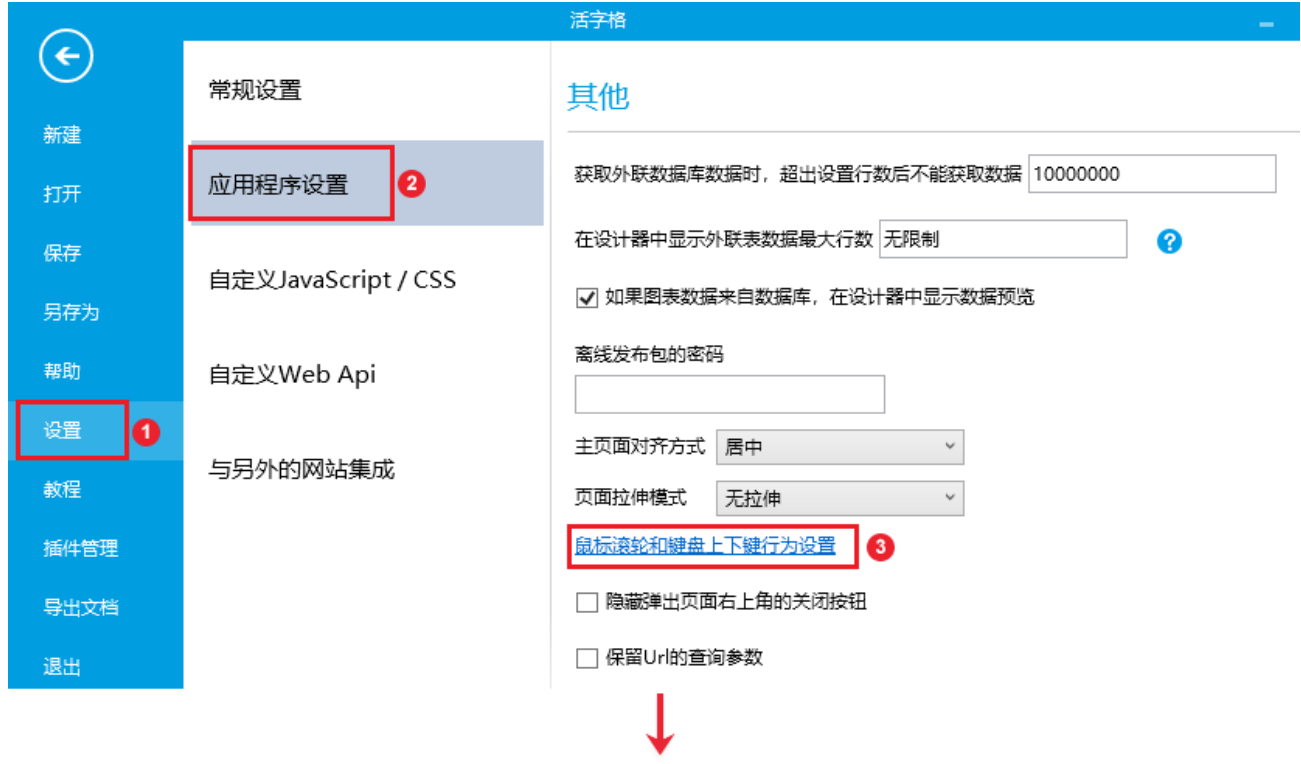

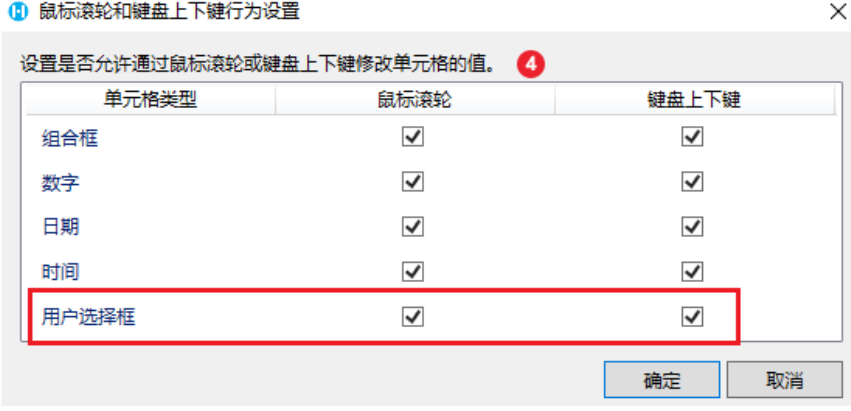

[回到顶部](#page-0-2)